Before we start this tutorial. You must prepare yourselves portrait photos 1/model let the set cool white (can) and 1 photo of the wilderness, whether it's a view of the forest or the city landscape that you are suited for double exposure effect.

- 1. Open photoshop.
- 2. Open the pictures you want to edit the photo and photo model i.e. landscape views, File>open

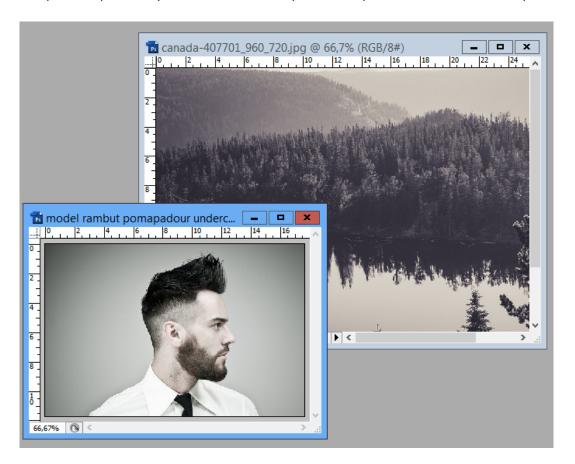

3. Choose the landscape picture, choose **SELECT > ALL**, then **EDIT>COPY**, Then **EDIT>PASTE**, so that you have 2 layers in your portrait picture.

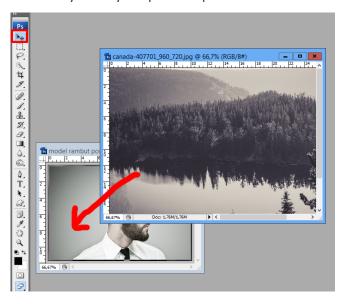

4. As seen in figere below

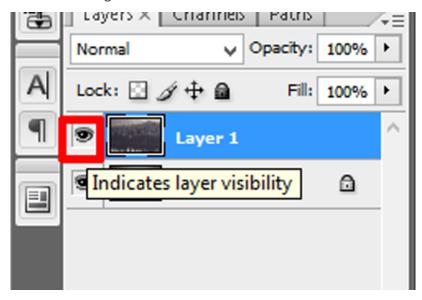

5. Use the **quick selection tool** to select the background.

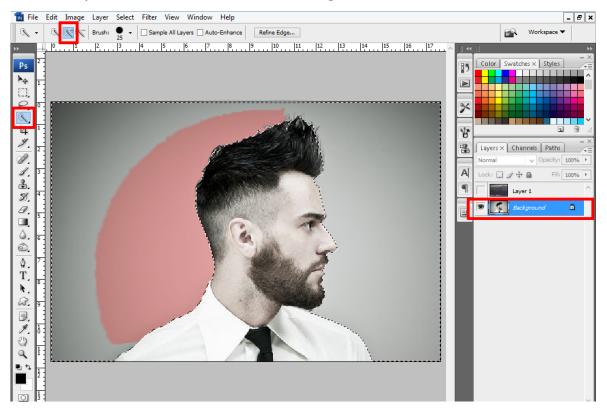

6. From the select munu, choose **SELECT>INVERSE** . Then choose **SELECT>SAVE SELECTION** and name it **PORTRAIT** 

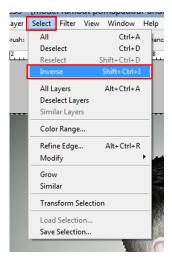

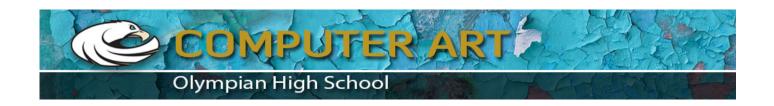

7. Duplicate the portrait layer with no background

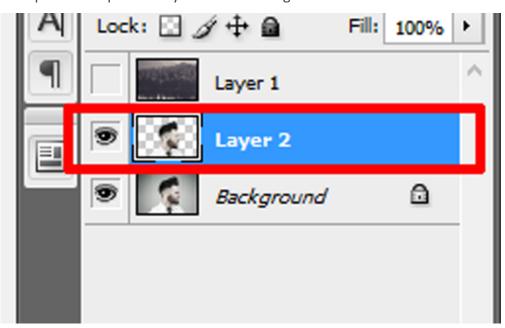

8. Select layer 1 by clicking the eye icon, change the Layer Opacity to 70

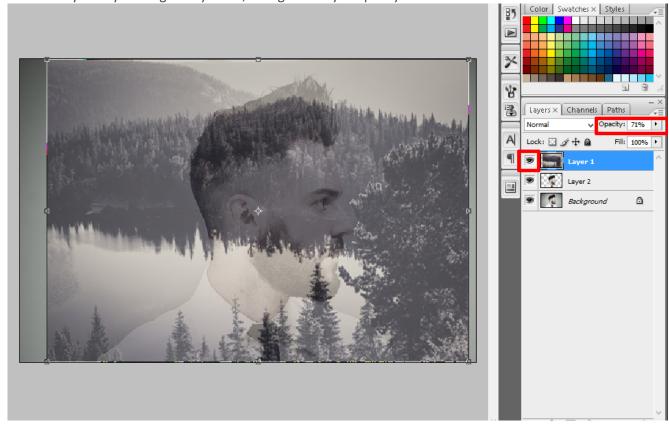

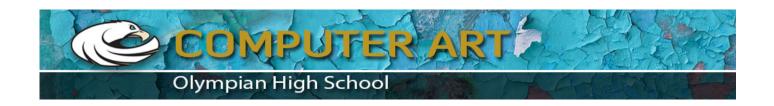

## 9. From the landscape layer, choose **SELECT>LOAD SELECTION**

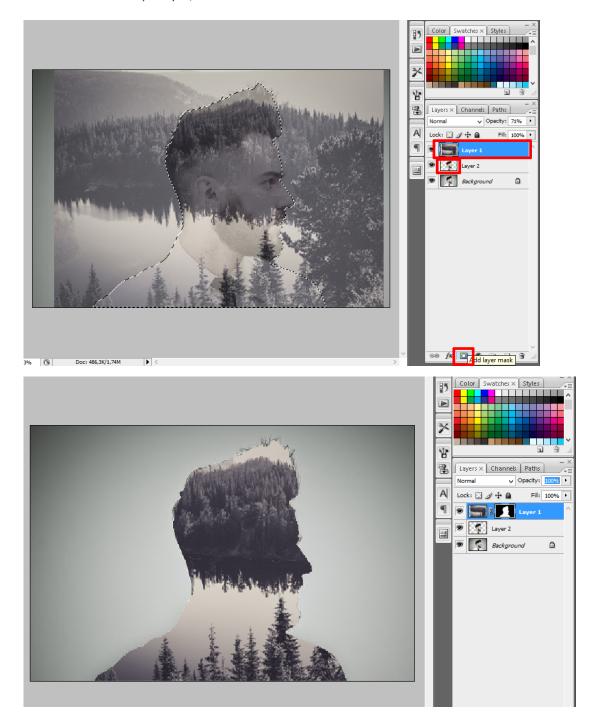

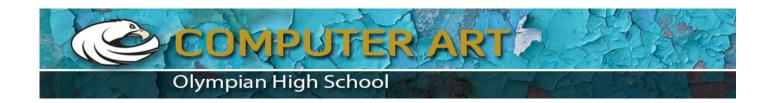

### 10. Then create a new layer

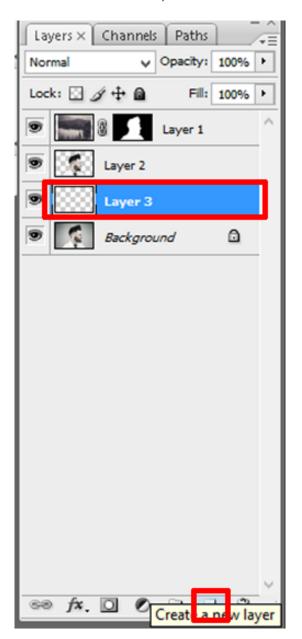

11. Warnai with white color with paint bucket tool

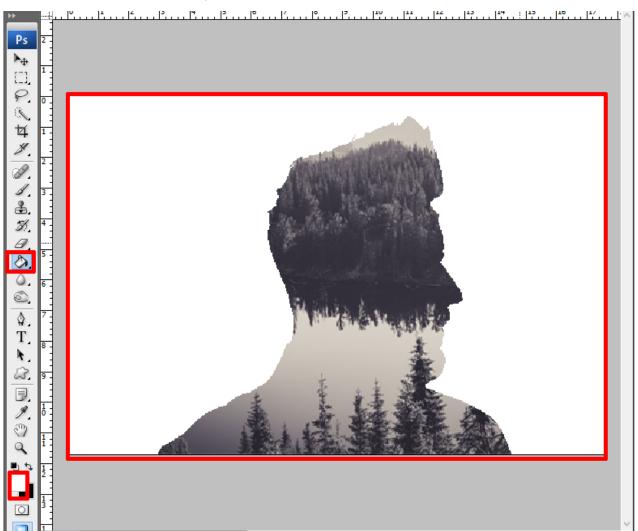

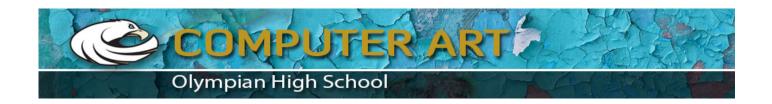

12. Layer style/gradient overlay and then customize with an image below or reply edited pic resolution

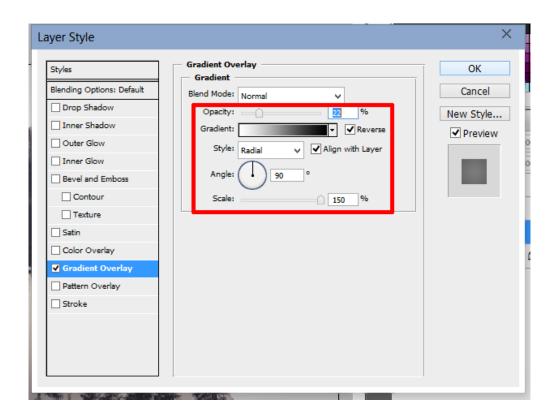

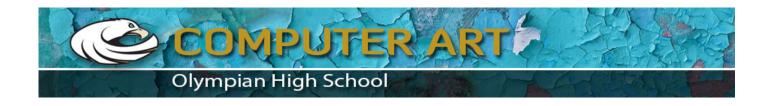

13. After that click the layer1 and change the opacitynya so 70

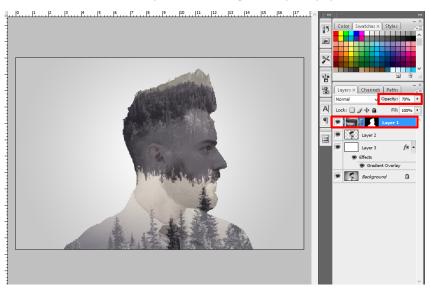

# 14. Duplicate layer

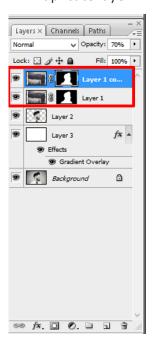

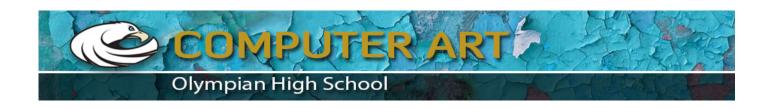

15. Then right-click layer1 copy select the apply layer mask

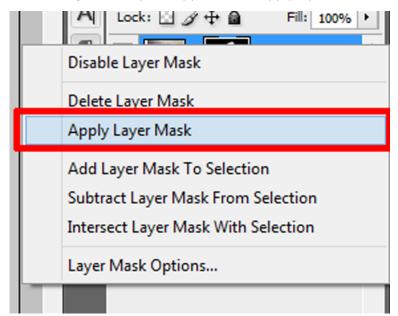

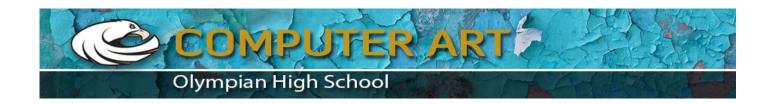

# 16. Hide layer 1 and click copy layer 1

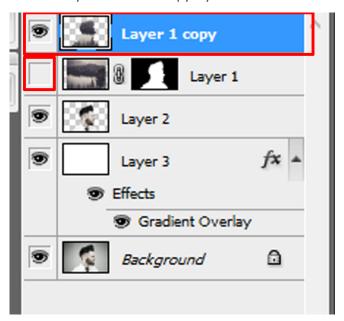

### 17 Click the vector mask

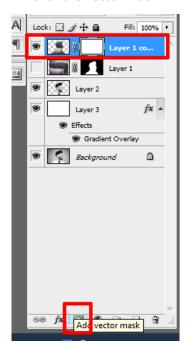

18. And then polishing the obverse to remove pic views with brush black color denganhardness 20, do not forget to click on the layer 1 copy the vector mask

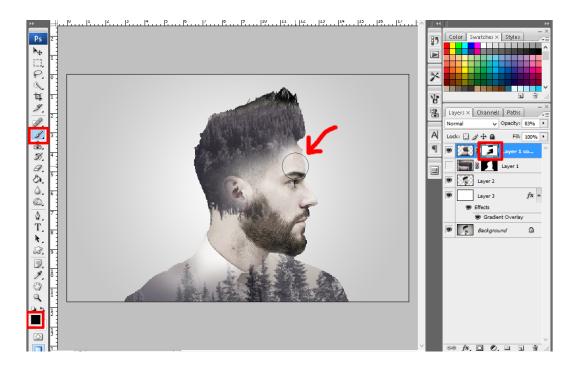

19. Then click on layer 2 and then do the same thing as above

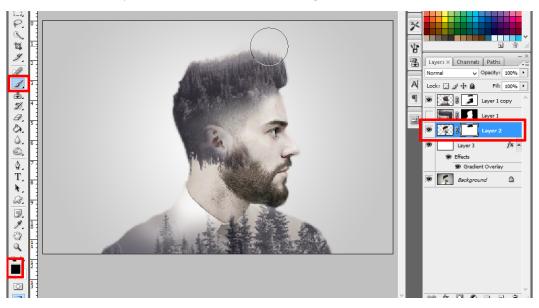

20. After that tidy up their suburbs with the blur tool or press the R on the keyboard, and then poleskan. Completed.

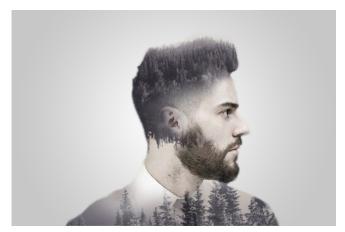

The end result looks like this. Good luck and hopefully useful. Criticism and suggestions can scribble in the comments field. Thank you.